## How to scan photos on the Epson Fast Foto scanner

## For Mac and PC

- **1.** Load your photos in the scanner as pictured. **(Fig. 1)**
- **2.** Double click on the Fast Foto icon. **(Fig.2)**
- **3.** In the window that appears, click on the Start Scanning button. **(Fig. 3)**
- **4.** You can choose to organize your photos by date and subject or put them in a folder. Once you are happy with the settings, click Start Scanning. **(Fig. 3)**
- **5.** Once your photos are scanned, you can either scan another batch or click Done Scanning. Your photos will be in the Work in Progress folder. **(Fig. 3)**

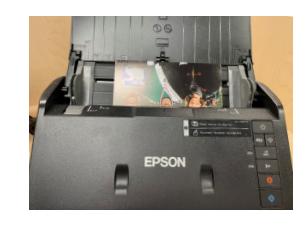

Figure 1

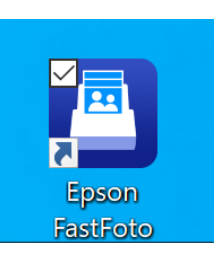

Figure 2

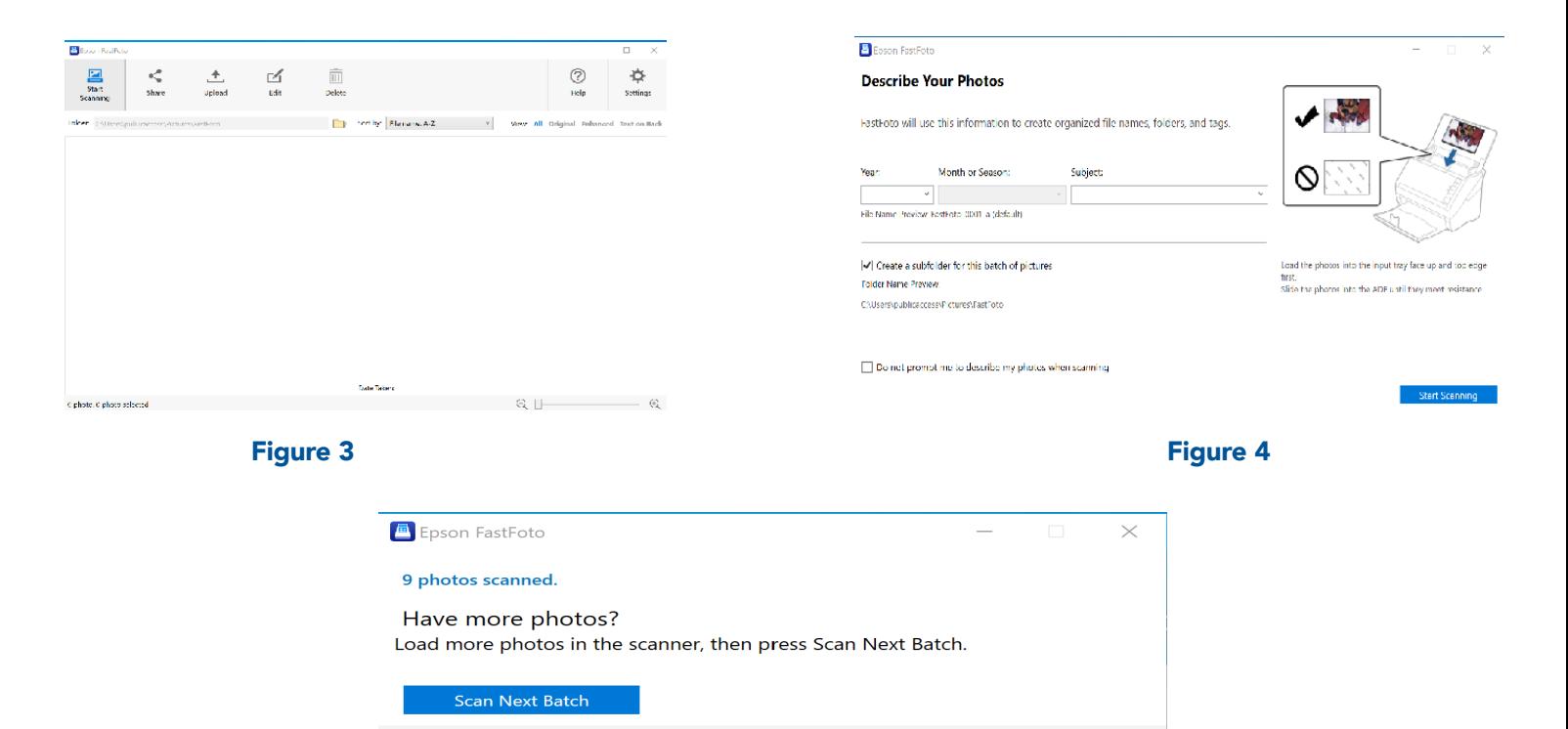

Figure 5

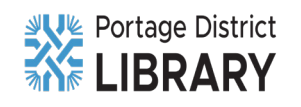

**Done Scanning**